# <span id="page-0-0"></span>**Introduction to the D2L Learning Environment**

[Entering a Course](#page-1-0) | [Navigating a Course](#page-1-1) | [Personal Settings](#page-2-0) | [Mini Bar](#page-2-1) | [Locker](#page-3-0) 

When you first log into D2L, the **My Home** page is displayed. The My Home page is composed of widgets, or individual content frames. The default My Home page contains both a **Support and Announcements widget**, along with two navigation bars to browse your courses and the site.

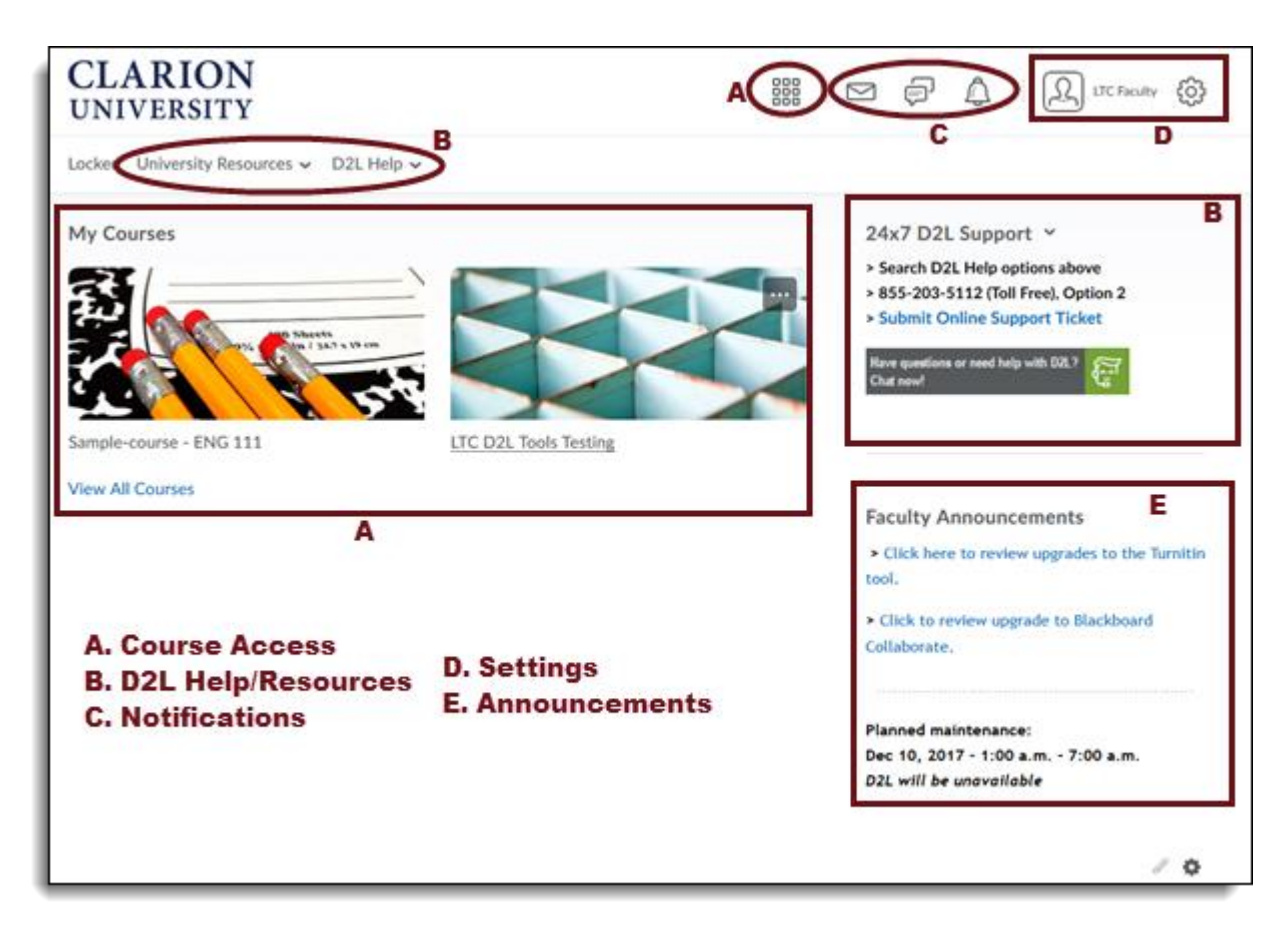

**Note: To add more courses to your My Home Page, click View All Courses to search and pin courses to your Home Page.** 

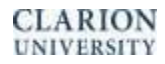

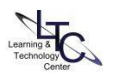

### <span id="page-1-0"></span>**Entering a Course**

To access one of your D2L courses, you must log into D2L, then either click on the name of the course in the

• My Courses widget or choose your course from the course selector drop-down in the mini bar from the My Home page. Courses are listed alphabetically using the course selector there is a 25 maximum. Toggle the "Pin" icon on/off to keep current courses pinned to the top of the list for quick access

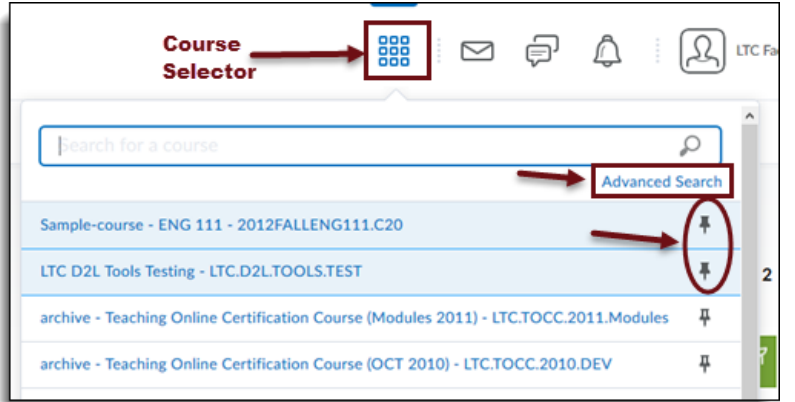

In Advanced Search, you can search for a course by:

- Roles
- **Semester**
- Department
- **Status**
- You may also filter Course Start and Course End

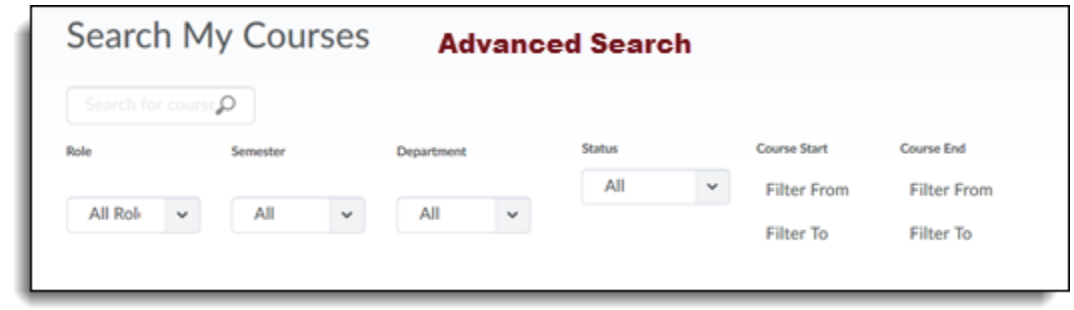

# <span id="page-1-1"></span>**Navigating within a Course**

Once you are in your course, you can navigate the various areas using the navbar at the top of the page. The navbar includes links to the following course areas: Content, Assessment, Communication, Resources, Course Admin, D2L Help, and University Resources. Reach Course Home and My Home using the links at the top of the page.

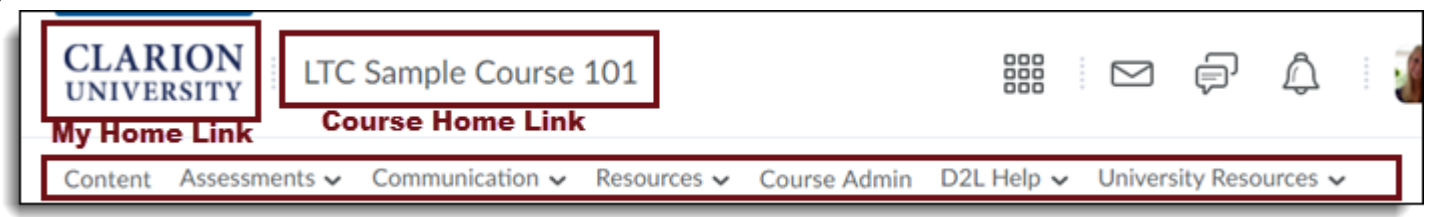

# <span id="page-2-0"></span>**Personal Settings**

*D2L's Personal Settings area includes three tools: Profile, Notifications, and Account Settings. Access personal settings by clicking your name in the upper right portion of the minibar.* 

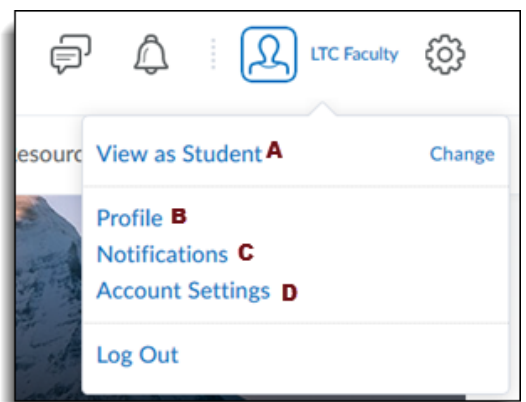

- A) By clicking "View as Student" it will allow you to view the course as your students will see. However, this does not give you the option to participate in what your students need to complete. To get out of the view of the student. Click back on your name in the upper right hand corner and click the "X" by View as Student.
- B) By clicking "Profile" this will allow you to update personal information and add a photo.
- C) Clicking on "Notifications" gives you the choice to receive updates via email or text message. You can change notification settings and exclude courses to get notifications from.
- D) Account Settings is where you can change the font and font size and also time zones.

### <span id="page-2-1"></span>**Mini Bar**

The Mini Bar is found along the top in the upper right hand corner. The mini bar contains the Clarion University link to My Home, the Course Home Link, the Course selector, alerts, and personal settings.

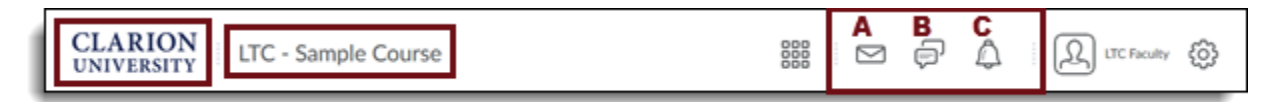

- A) **Message Alerts** allows you to view any emails you might have and can send you to the email option.
- B) **Subscription Alerts** When you subscribe to a discussion post this option will let you know that something new has been added.
- C) **Updated Alerts** allows you to view any updates to the course.

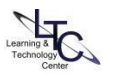

### <span id="page-3-0"></span>**Locker**

The Locker option is located in the left side of the course page under the Clarion University My Home page link.

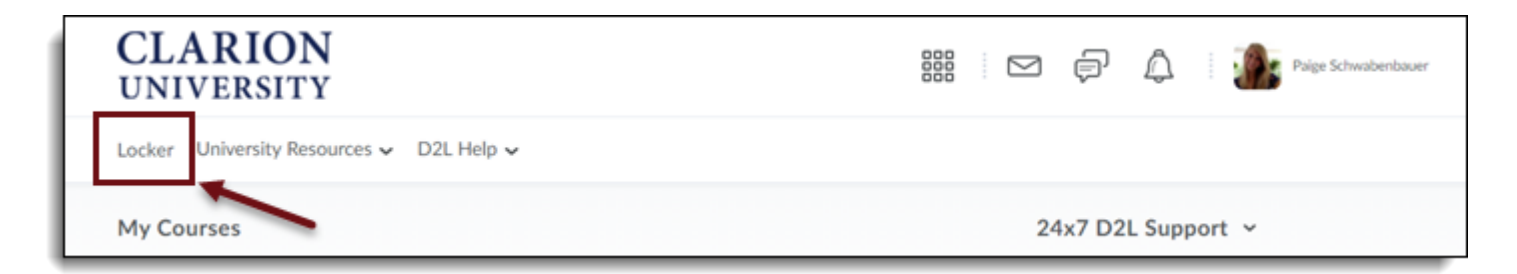

The Locker tool is a work area where users or groups can store and retrieve files. It is an excellent way for users to manage their work because it allows them to access their files anywhere they have an internet connection. The option to make files public and group locker areas also make it easy for users to share files with other users and work collaboratively on assignments. This is a user-focused tool that does not require set up or evaluation from you. Files in a personal locker are not accessible to other users unless they are made public. Each user has 25 MB of locker storage space.

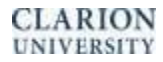